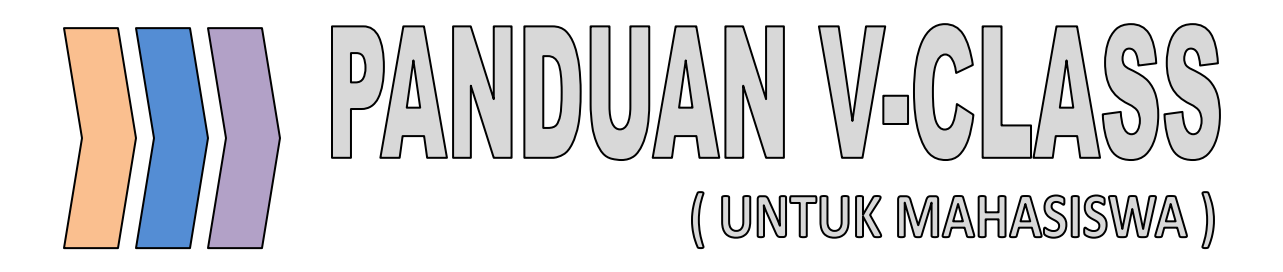

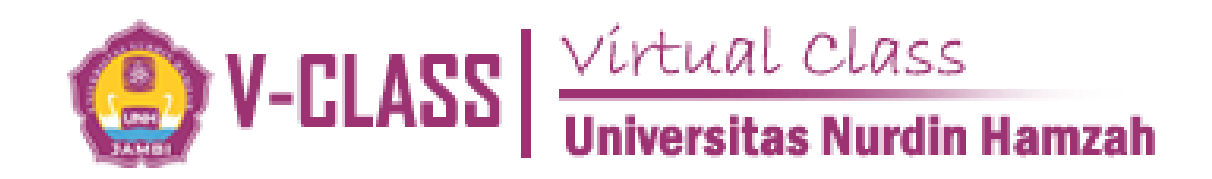

**Oleh : FERY PURNAMA, S.Kom,. M.Kom**

**Pusat Pengembangan Teknologi Informasi Universitas Nurdin Hamzah 2020**

# **BAB I**

# **MASUK DAN MULAI VIRTUAL CLASS**

#### **A. PENDAFTARAN AKUN**

1. Buka browser dan ketikkan alamat berikut <http://vclass.unh.ac.id/> pada url browser. Kemudian klik tombol New Account jika belum memiliki

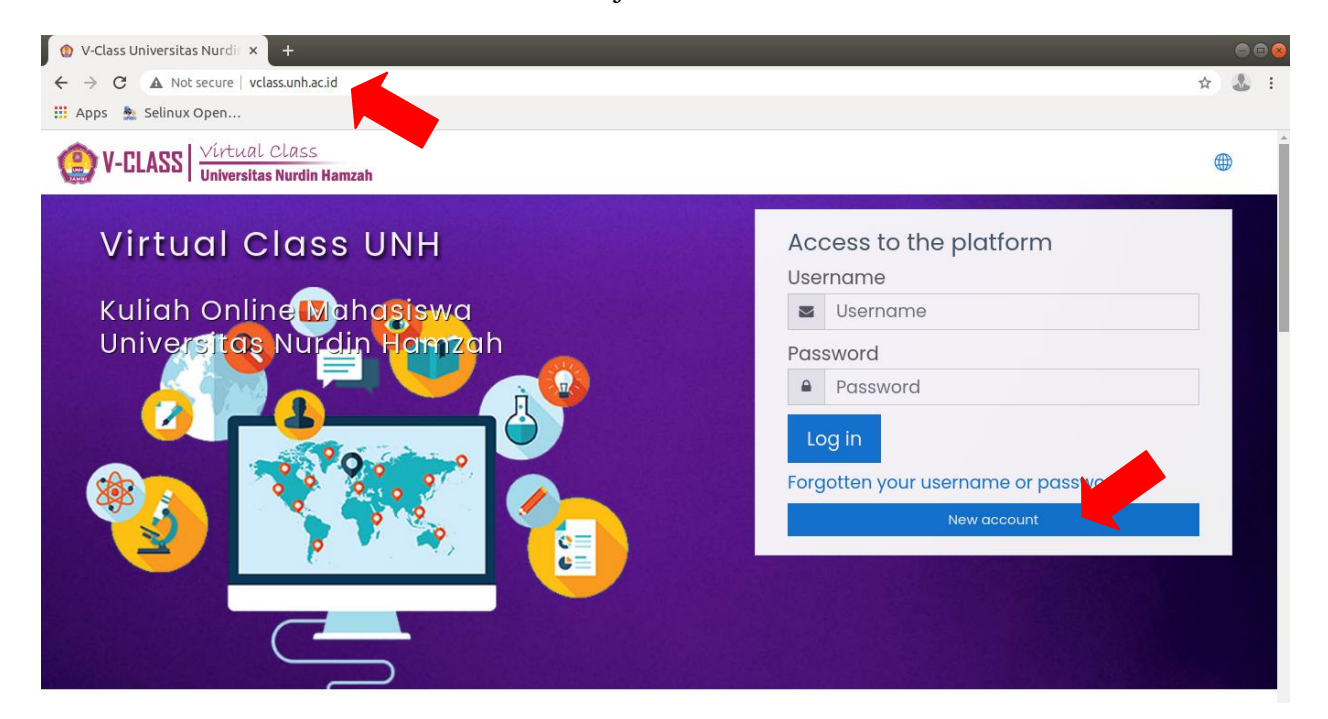

#### 2. Isi Field-field berikut ini dengan benar.

- Username : Nama user untuk login
- 
- 
- 
- 
- 
- Select a Country : Pilih Indonesia
- 
- New Password : Isi password untuk login
- First Name : Isi nama lengkap
- Surname : Isi nama pendek/panggilan
- Email Address : Isi alamat lengkap
- City/Town : Isi nama kota/provinsi
	-

#### Warna Merah : wajib diisi

Warna Hitam : dikosongkan tidak apa-apa.

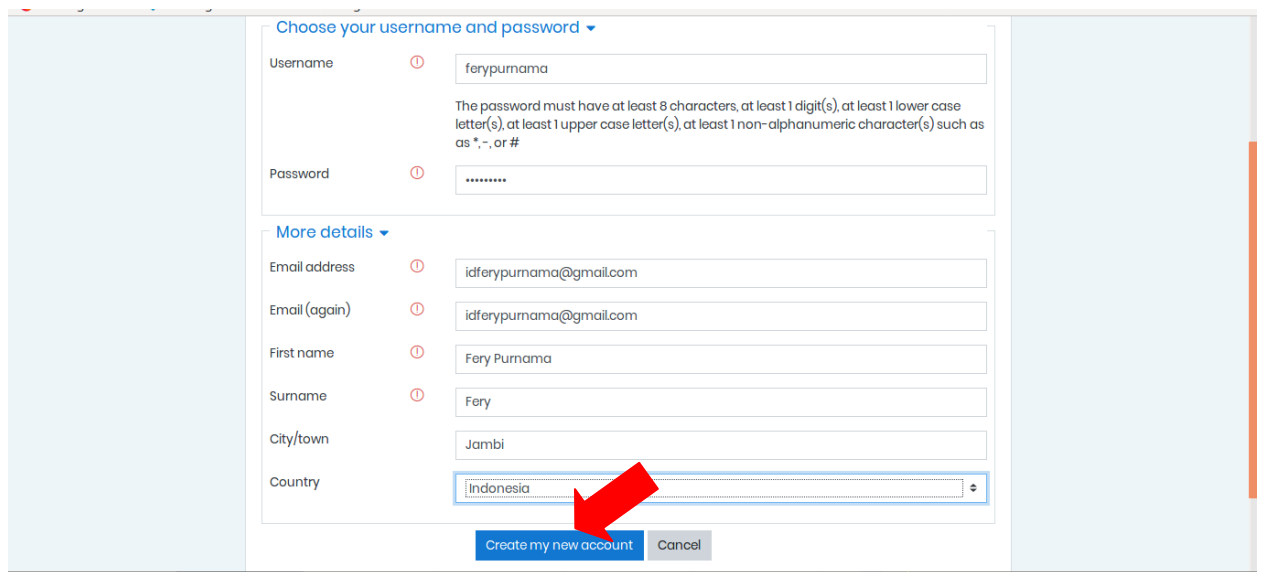

3. Setelah selesai klik tombol **Create my New Account** dan jika berhasil mengisi form pendaftaran user akan mendapatkan kiriman email verifikasi untuk mengaktifkan akun yang baru didaftarkan.

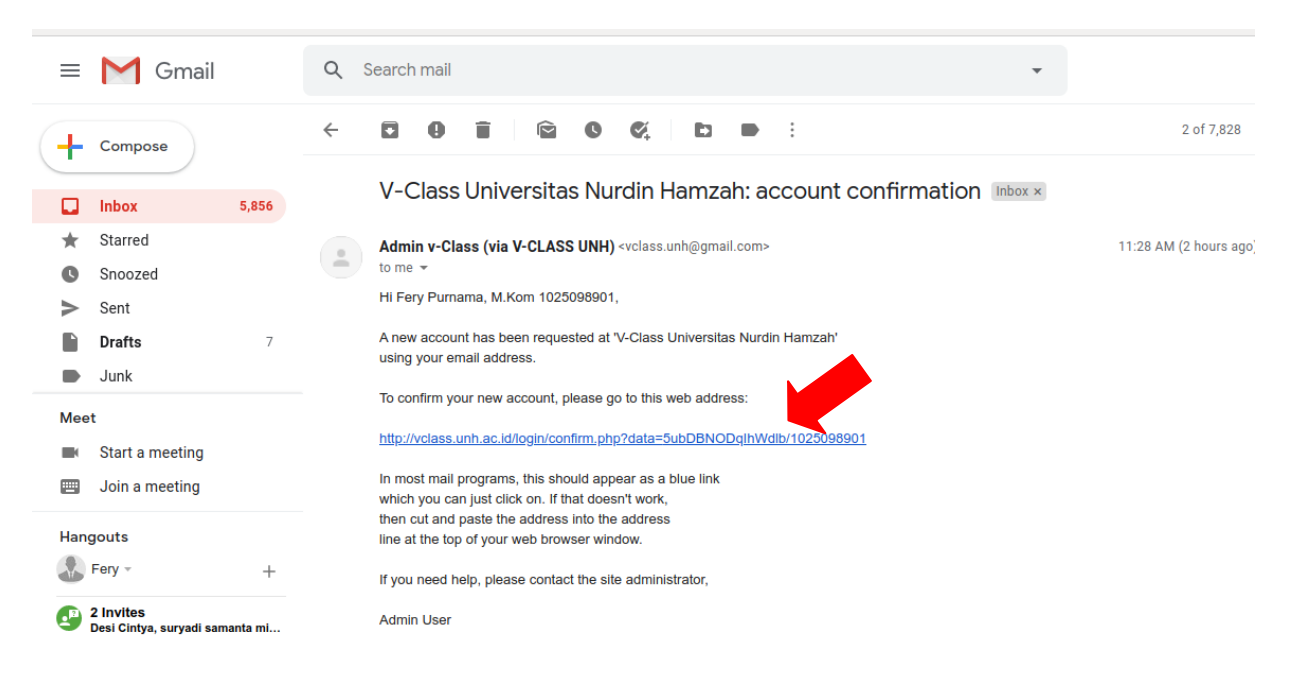

Klik link **verifikasi (berwarna biru)** untuk menyelesaikan proses pendaftaran.

#### **B. BERGABUNG / ENROLL KELAS MATAKULIAH**

Mahasiswa login masing-masing kedalam elearning. Kemudian akan masuk ke halaman dasbor. Kemudian pilih menu **Site Home/Beranda Situs.**

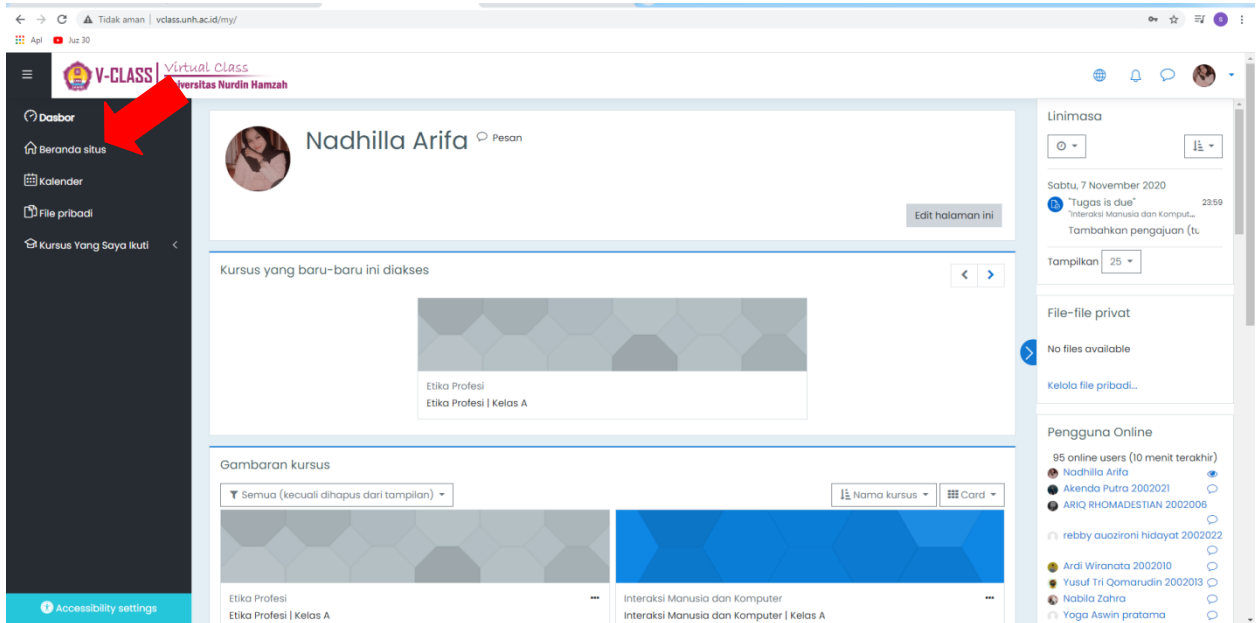

1. Cari dan Pilih **Fakultas** yang ada di bagian kategori khusus. Kemudian klik tombol **Fakultas yang anda pilih**

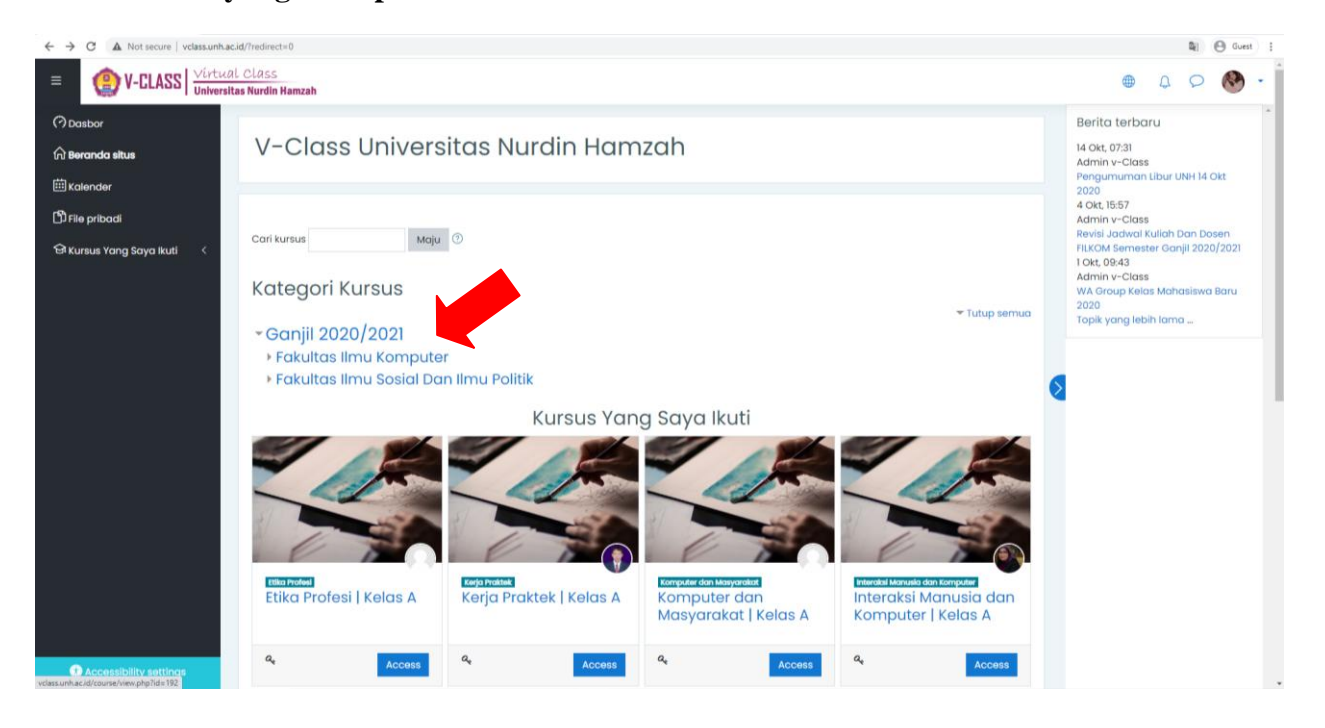

2. Kemudian klik prodi yang anda pilih

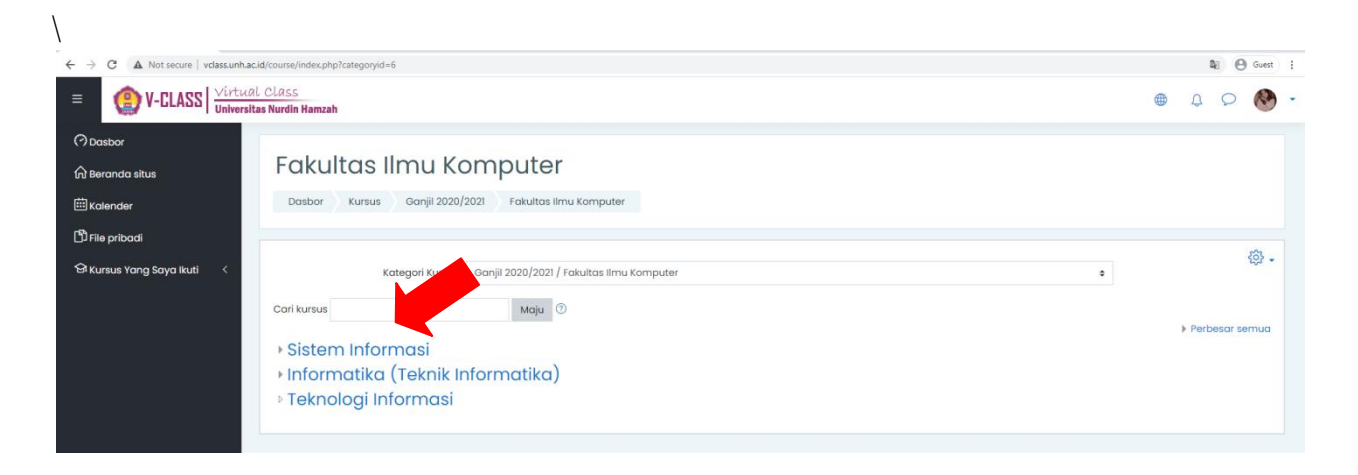

3. Jika berhasil, anda akan di arahkan ke halaman semester, pilih semester

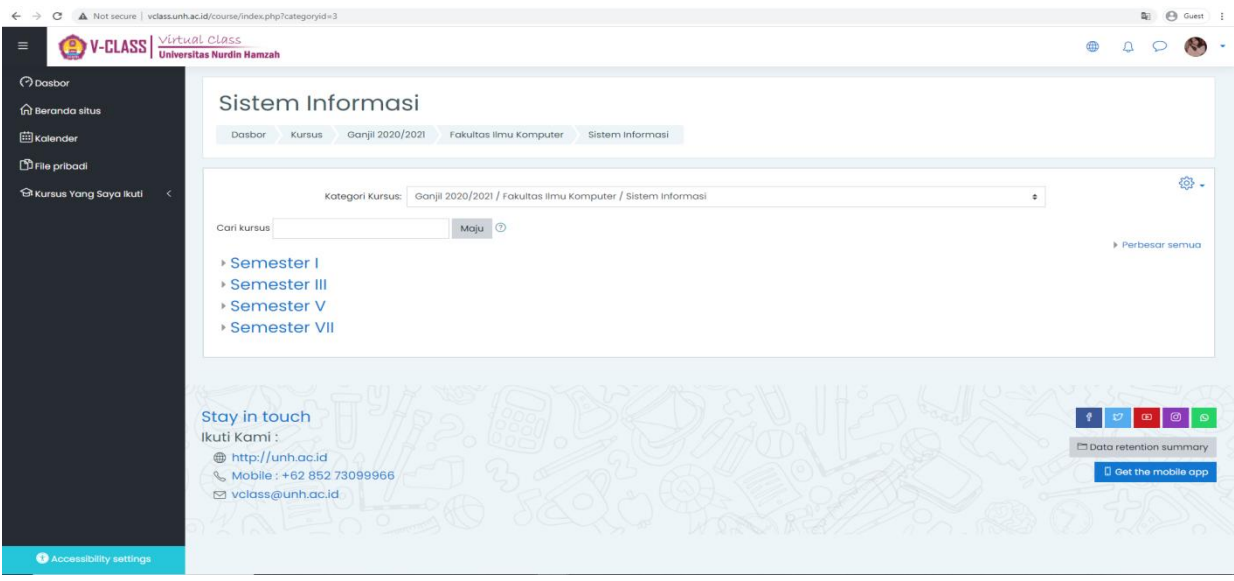

#### 4. Kemudian pilih matakuliah

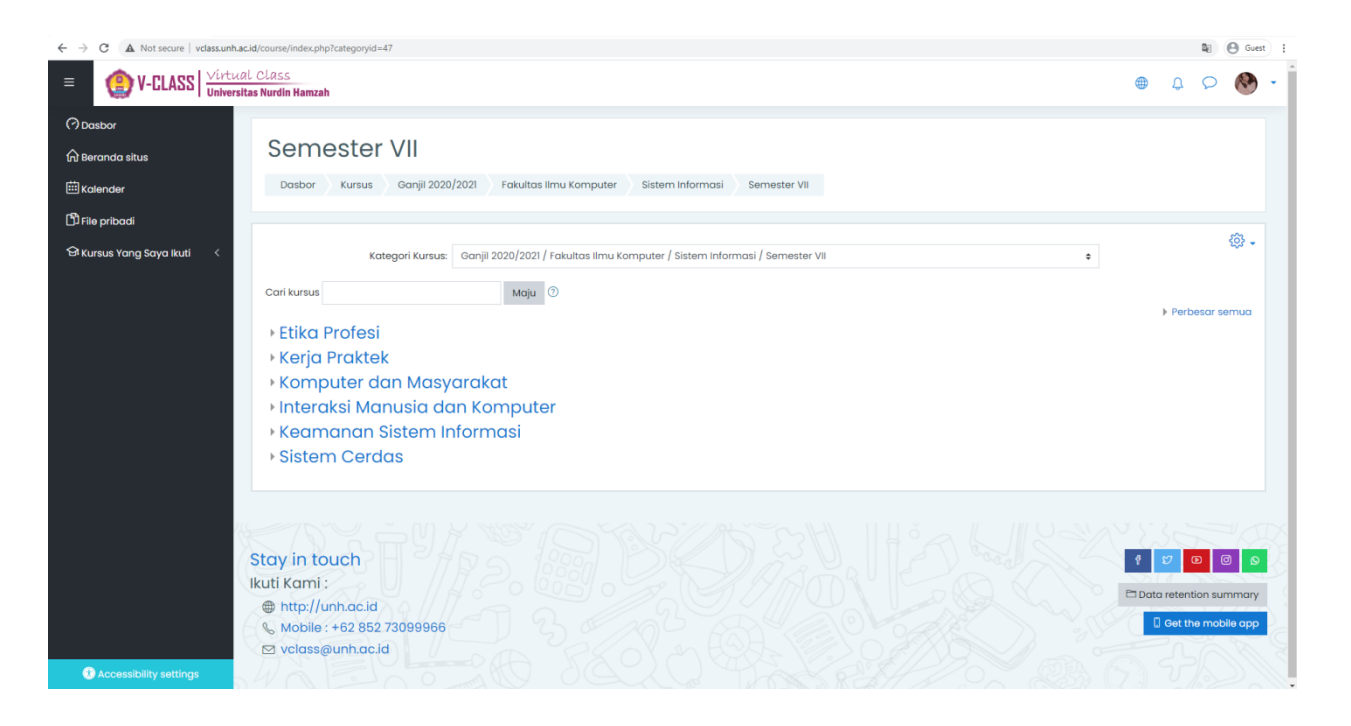

5. Setelah klik mata kuliah anda bisa mengklik kelas apa yang anda jalankan sekarang dan bisa mengklik tombol **Access** akses berwarna biru

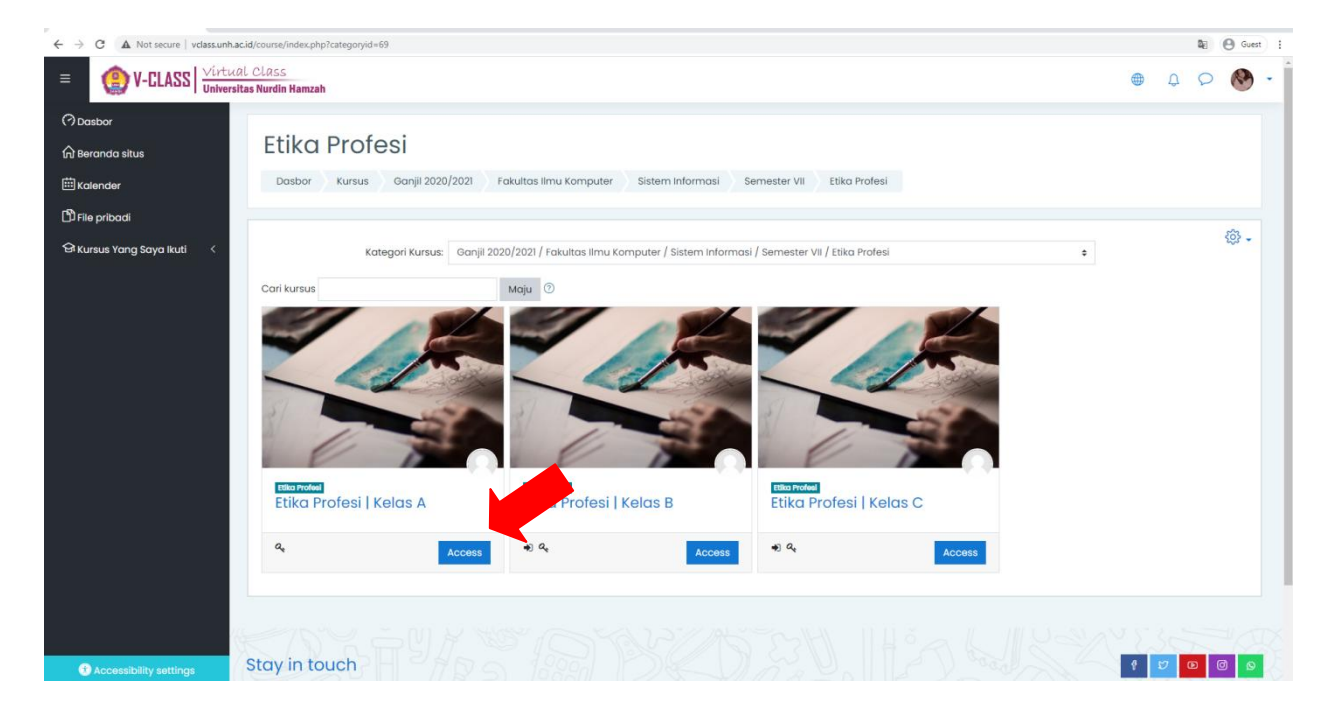

 6. Ketika mengklik access anda akan di arahkan ke tampilan pilihan pendaftaran bisa mengklik pendaftaran siswa untuk mengenroll dan kilik tombol **Daftarkan saya**

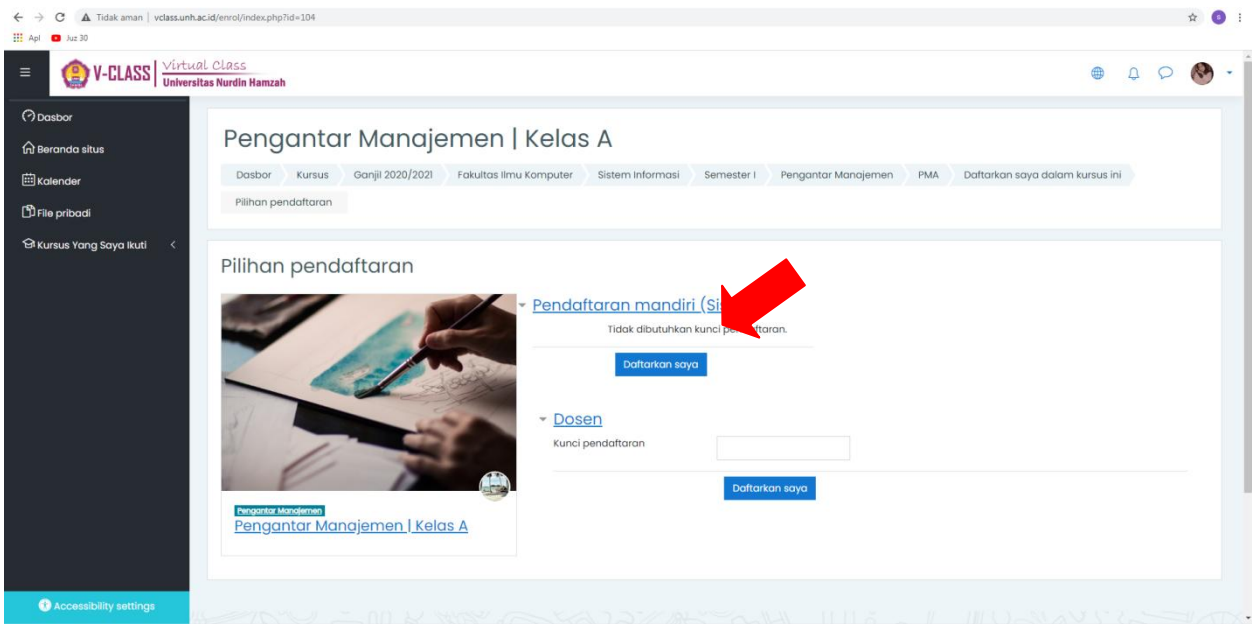

### **C. ABSENSI KULIAH**

 Untuk absensi kelas matakuliah mahasiswa harus masuk ke menu matakuliah dan diarahkan tampilan pertemuan.

1. Anda bisa mengklik absen kehadiran pertemuan kuliah

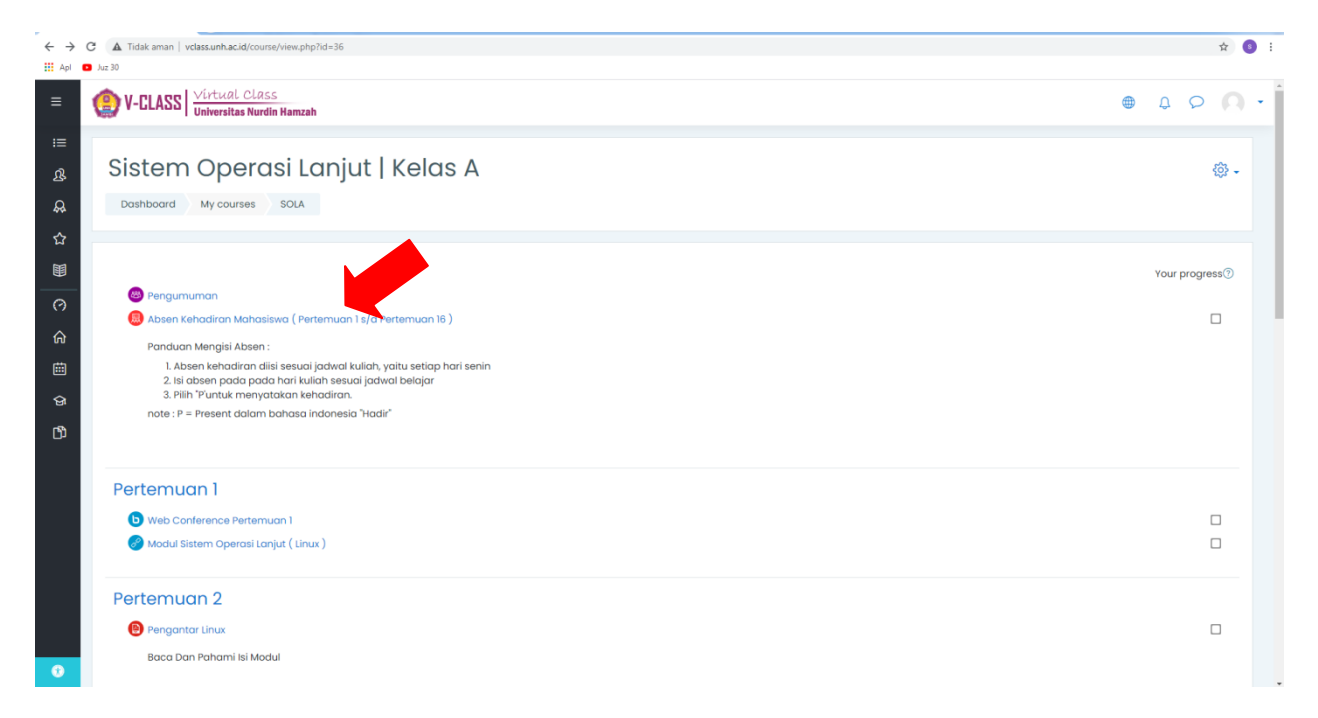

2. Jika sudah masuk kepertemuan anda di haruskan untuk melakukan **absensi** dengan cara menglik tombol **submit**

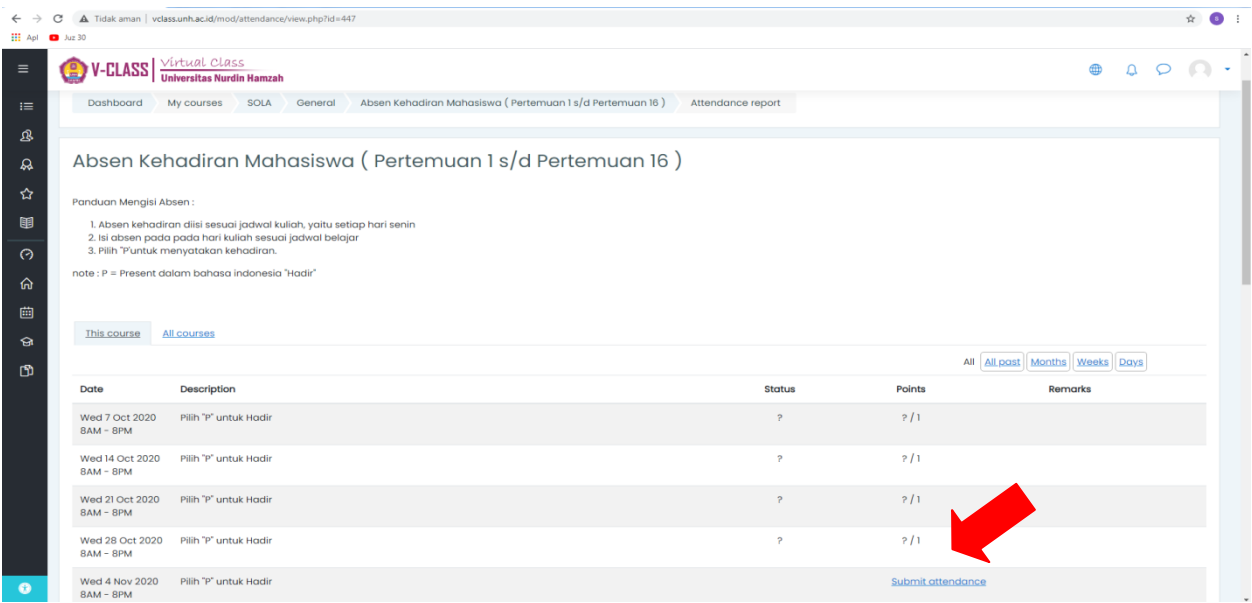

### 3. Pilih **Present** atau **Hadir** lalu klik **Save Changes**

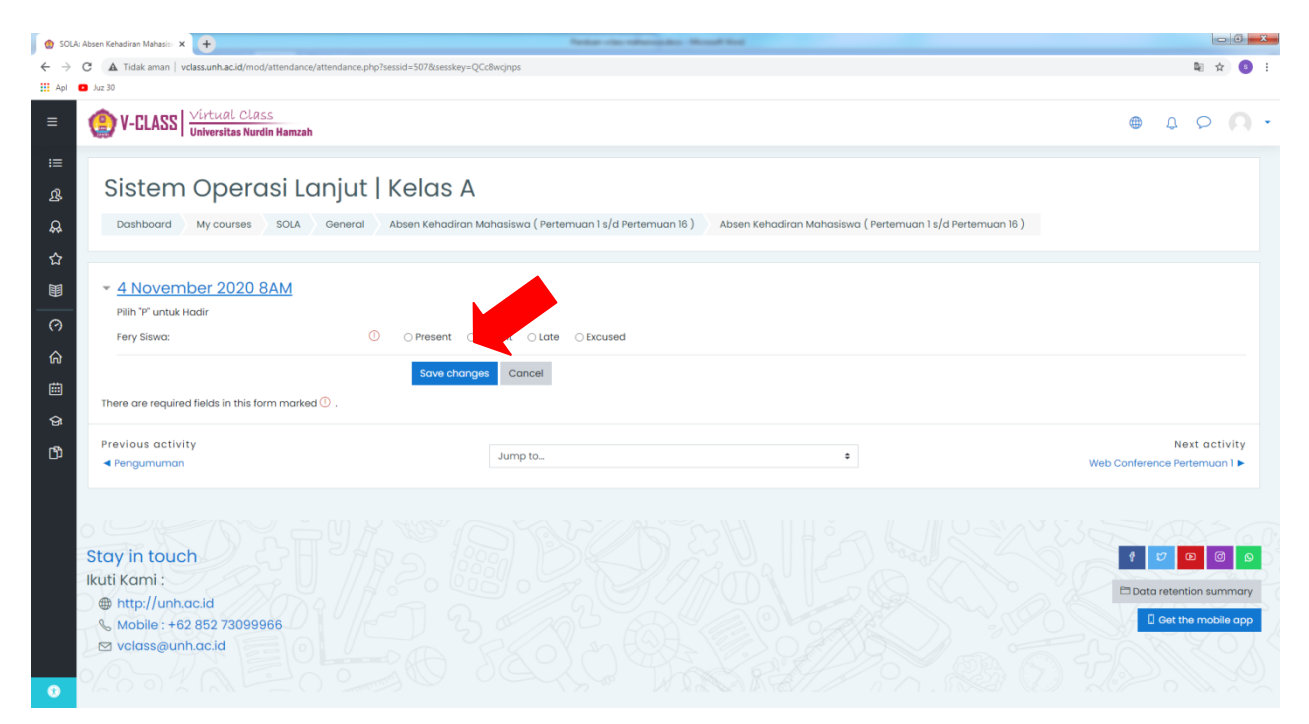

# **D. MENGERJAKAN TUGAS KULIAH**

1. Anda bisa melihat tugas yang diberikan dosen dengan masuk ke menu pertemuan

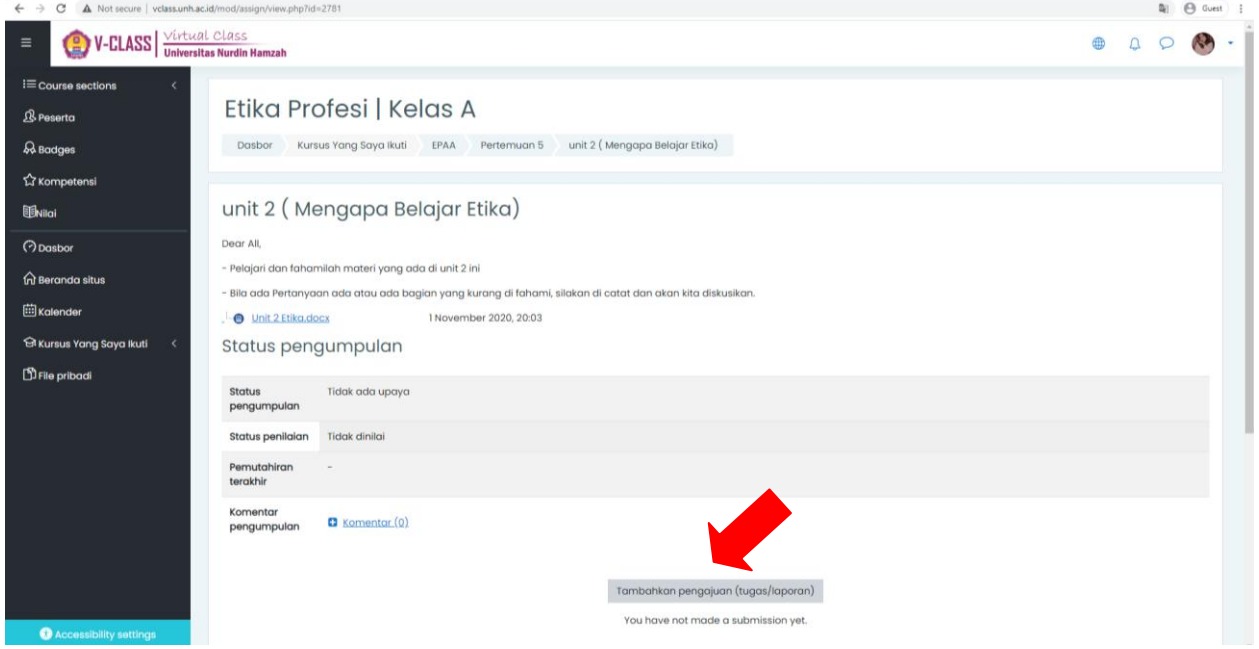

2. Ketika sudah melihat tugas anda di wajibkan untuk mengupload tugas tersebut dengan menekan ikon file

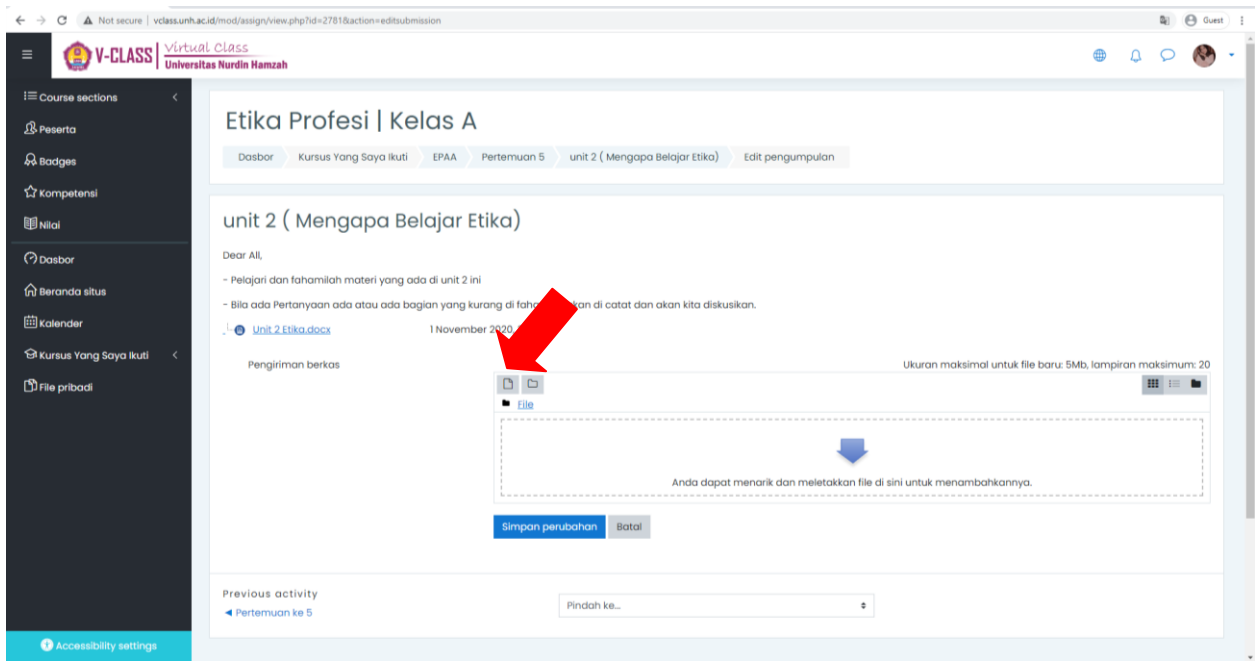

3. Dalam pengumpulan tugas anda diarahkan ke tampilan folder untuk mencari tugas yang anda kerjakan.

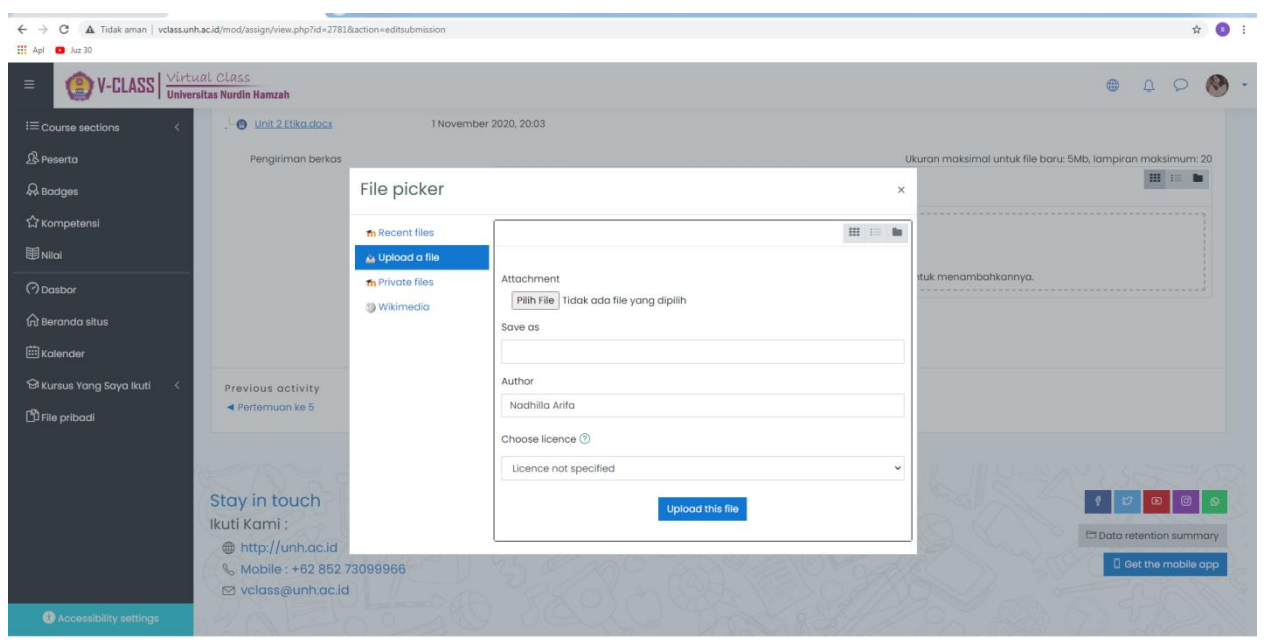

### **E. PERKULIAHAN TATAP MUKA**

1. Anda disilahkan masuk ke menu matakuliah dan bisa mengklik **Tatap Muka Virtual**

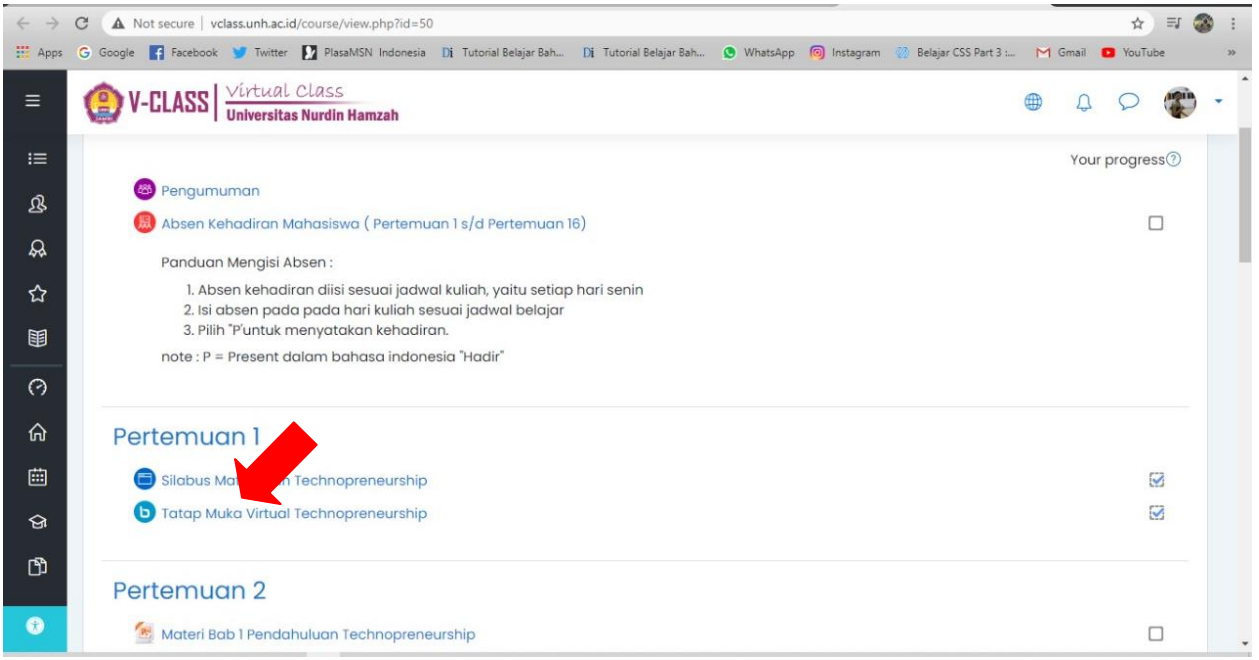

### 2. Klik tombol Join Session untuk memulai video Conference

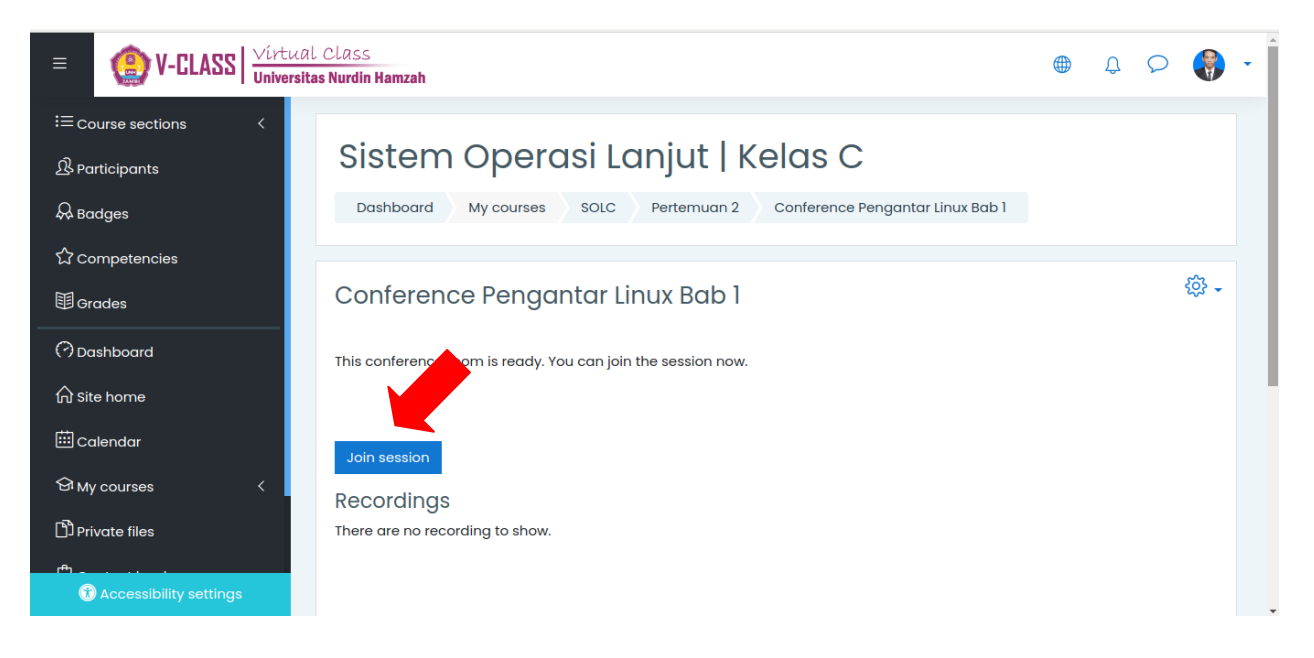

3.Kemudian browser akan membuka Tab baru untuk beralih ke server Big Blue Button seperti gambar di bawah ini.

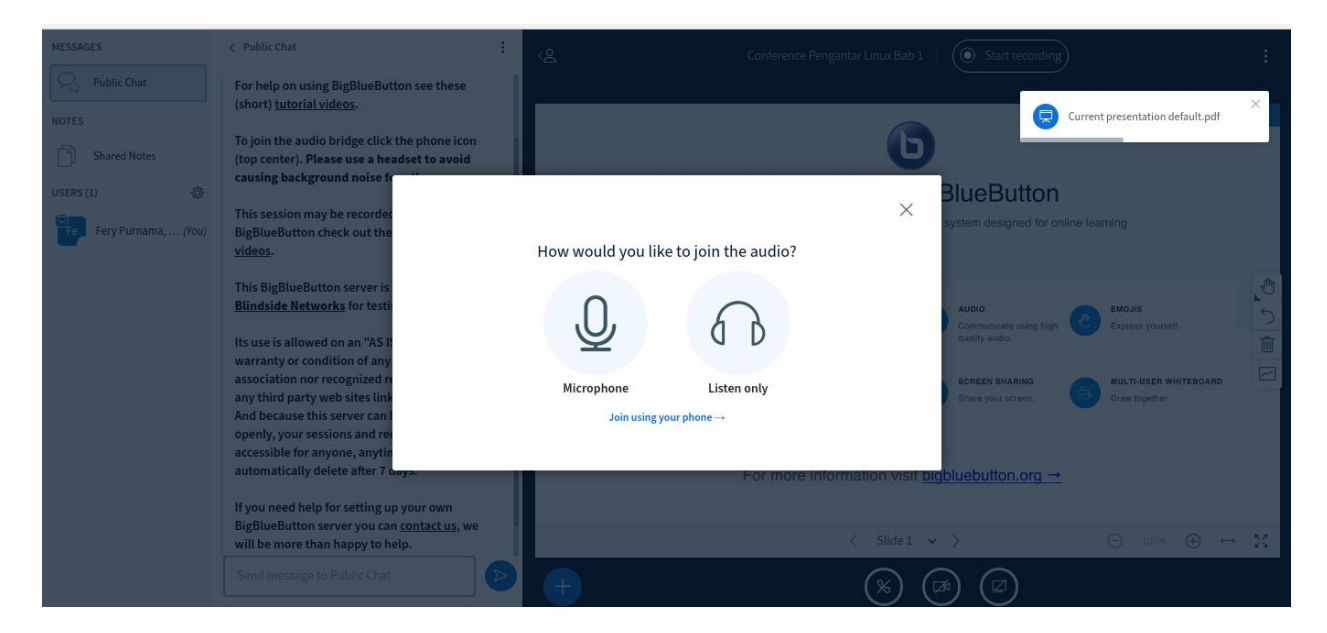

4. Setting audio dan camera yang anda gunakan kemudian pilih **Allow/Izinkan** untuk menjalankan audio dan camera.

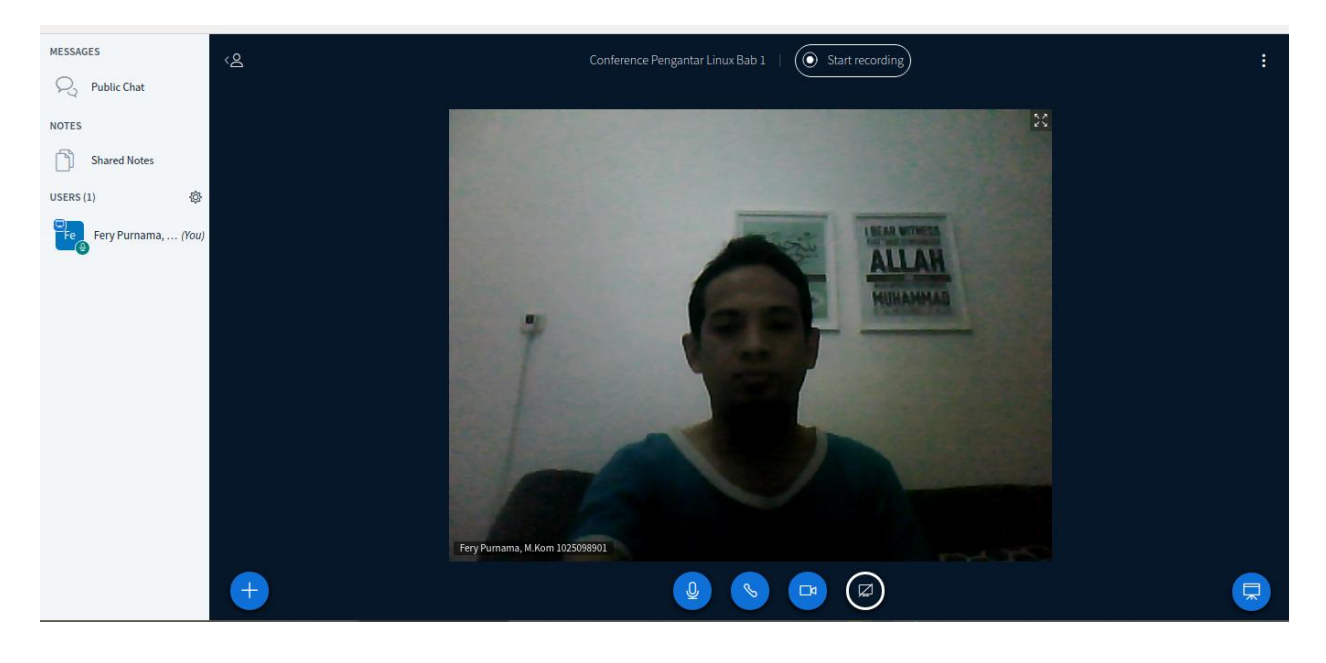